## **WAN Configuration Type on the SPA 300 and 500 Series IP Phones**

## **Objectives**

WAN networks are used to connect to the internet. The SPA 300 and 500 series can be configured to either have a DHCP IP address or a static IP address. These settings should be changed depending on how you plan to use your IP phone. The static IP option is best if you need to access the phone via web interface frequently and the DHCP option is best if you want to use any web features.

## **Applicable Devices**

- SPA 500 Series
- SPA 300 Series

## **Enable WAN**

Step 1. Press the **Setup** icon.

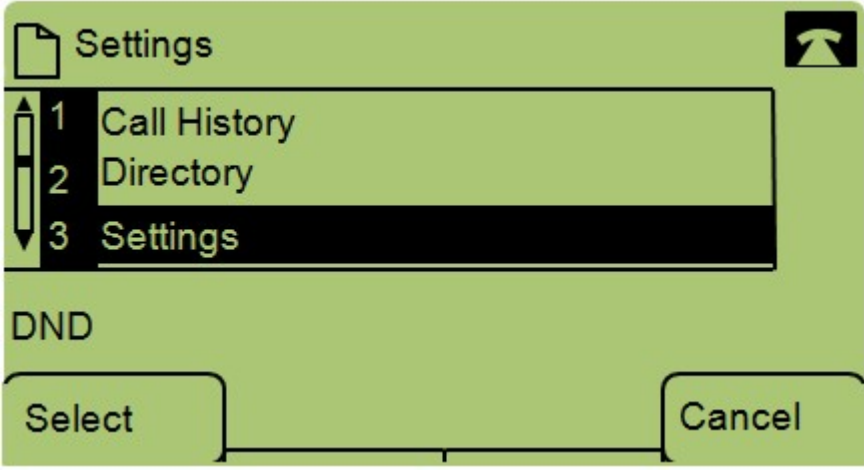

Step 2. Navigate to Settings and press Select using the soft-key.

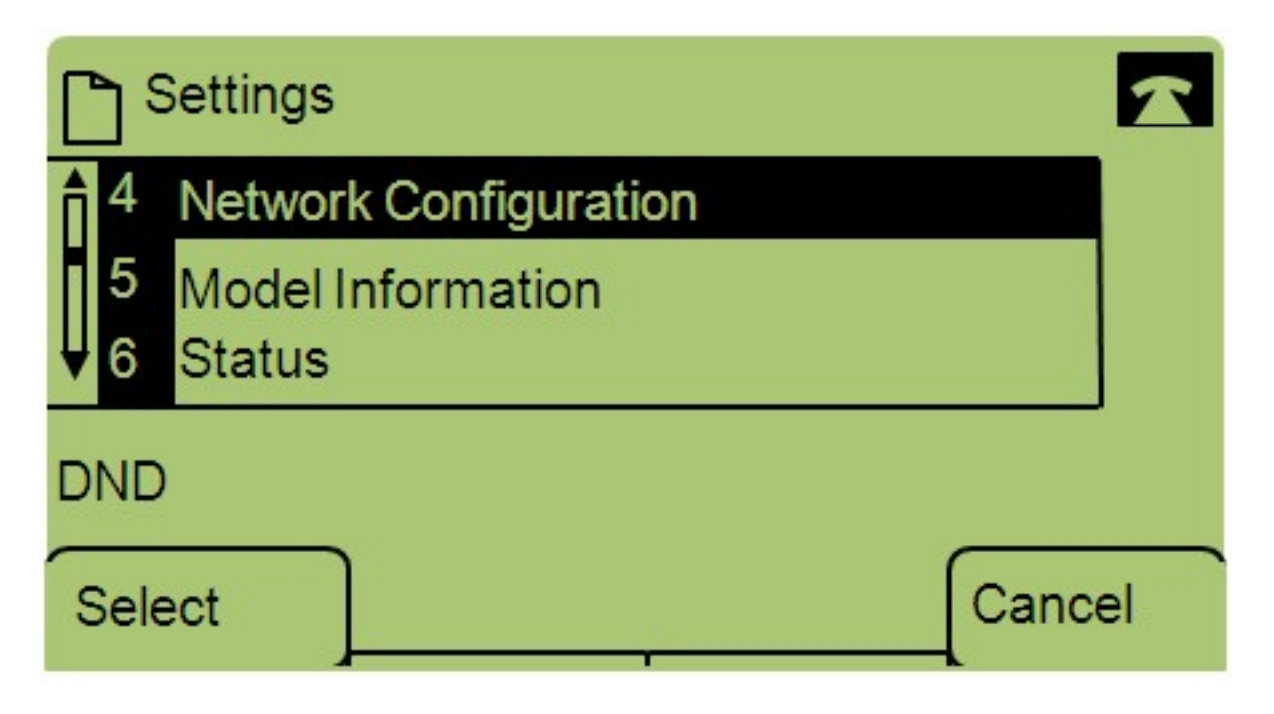

Step 3. Navigate to Network Configuration and press Select using the soft-key.

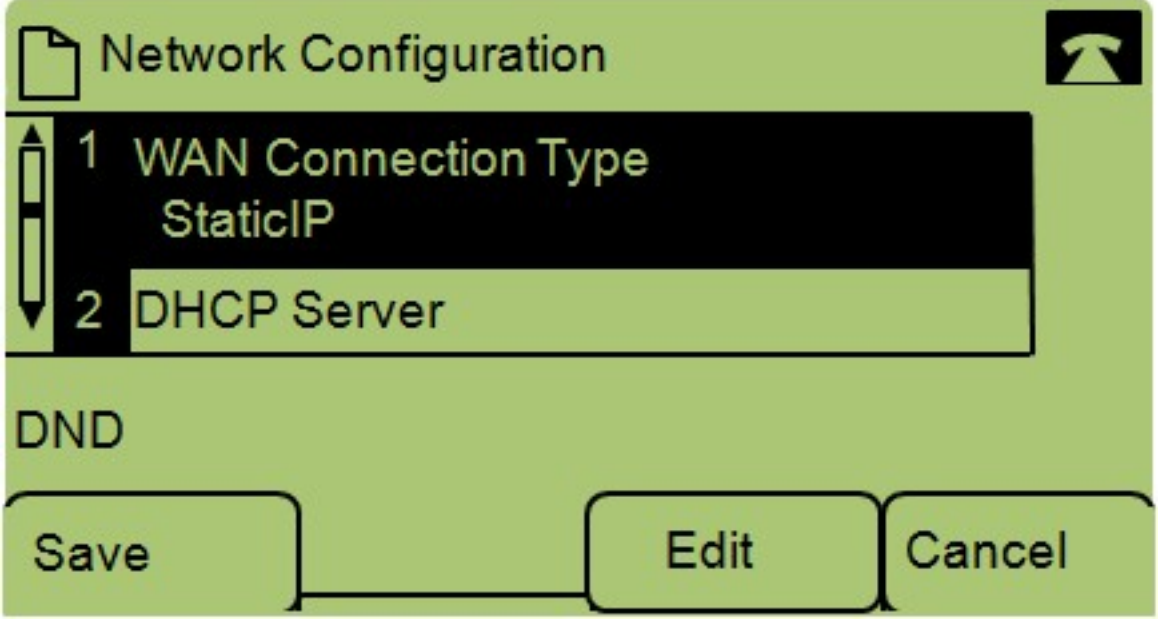

Step 4. Navigate to WAN Connection Type — **Note:** Press \*\*# to unlock or lock certain edit options on the phone.

Step 5. Press **Edit** to change the WAN Connection Type.

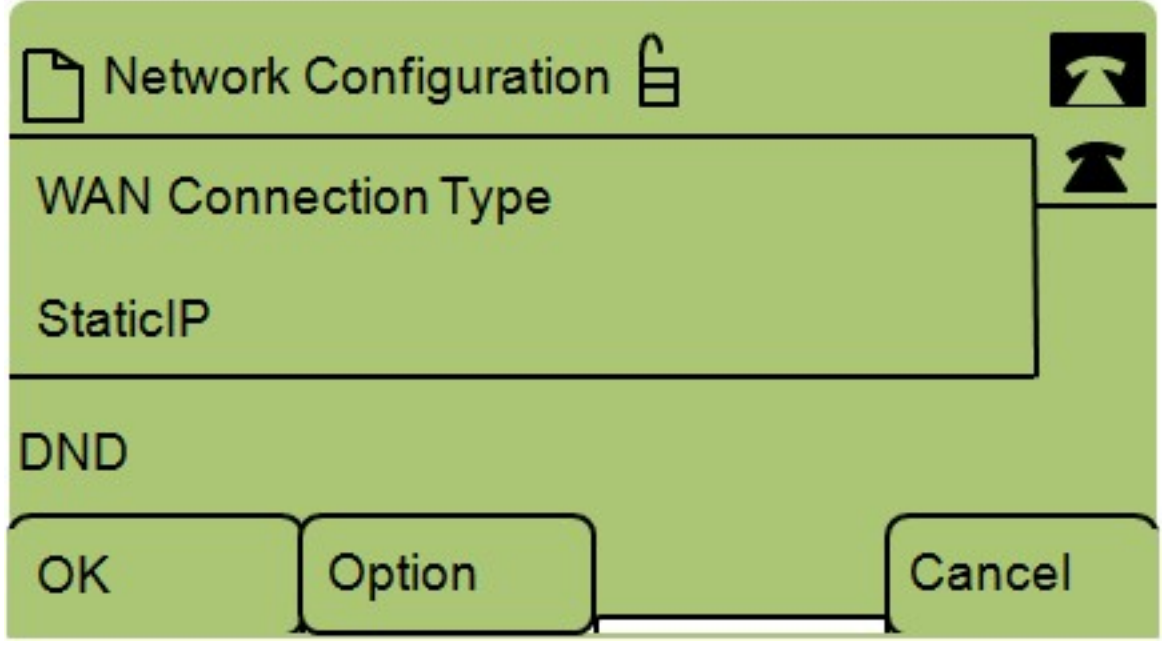

Step 6. Press **Option** to toggle between DHCP and Static IP.

• DHCP — stands for Dynamic Host Configuration Protocol, this means that the IP address on the phone will not necessarily be the same every time.

• Static IP — a static IP address means that the IP phone will have the same IP address every time.

Step 7. Press **OK** to save the changes.